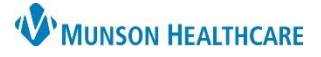

## **Virtual Urgent Care: Medication Reconciliation for Providers**

## Cerner PowerChart Ambulatory **EDUCATION**

## **Medication Reconciliation Completion**

Follow the steps below to complete the Outpatient medication reconciliation.

- 1. Navigate to the Home Medication Component in the AMB Primary Care Workflow.
- 2. Click on **Outpatient** in the status bar to launch the Outpatient medication reconciliation.

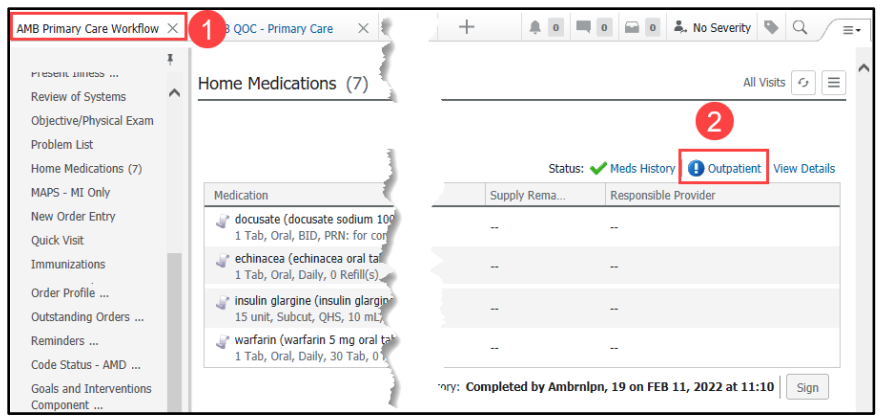

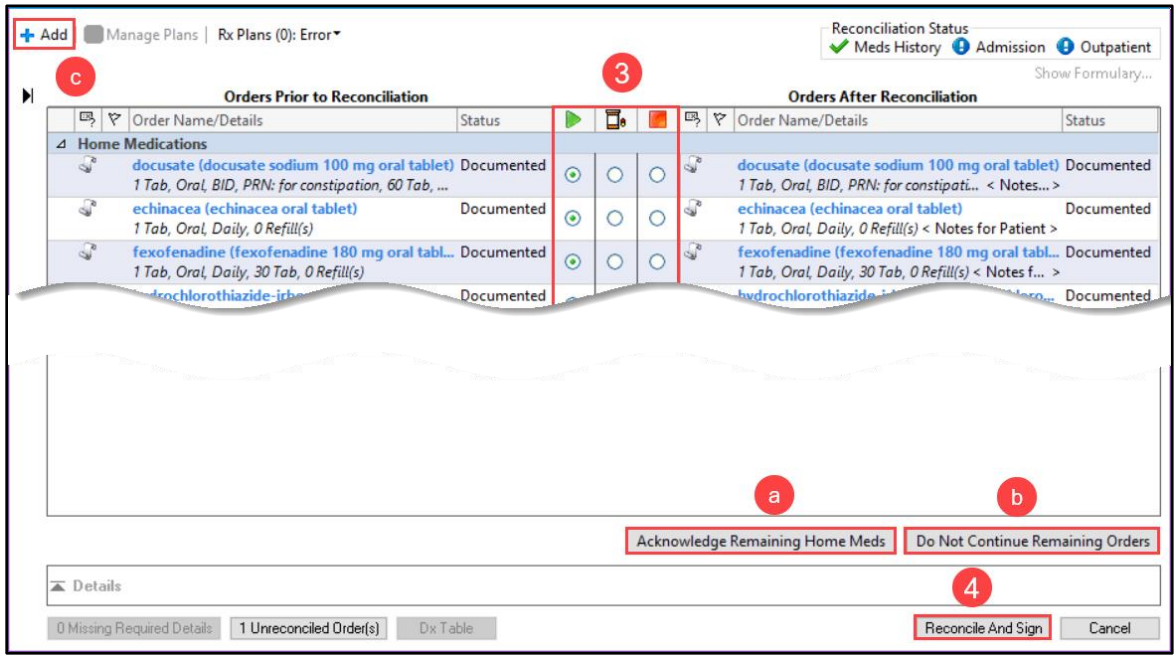

- 3. Address each home medication: Select **Continue** (green arrow), **Prescribe** (pill bottle), or **Do Not Continue** (red square.
	- a. Leave blank and click **Acknowledge Remaining Home Meds** for any home medication that is not managed by you (ex: a PCP may leave Warfarin blank and choose this option instead if the Cardiologist managed the Warfarin).
	- b. Click **Do Not Continue Remaining Home Meds** if you want to have the patient stop the remaining medications on the list.
	- c. To add a new prescription, choose the **Add** (plus sign) option.
- 4. Click **Reconcile And Sign** when reconciliation is done.